# **Using My Media Mall with eReaders**

NOTE: If you have a KINDLE ereader, please use the *Kindle Reader* instructions

In order to download and transfer a library ebook onto your ereader, you must first install Adobe Digital Editions software on your computer and authorize that software with a free Adobe ID.

**Up to 5 ebooks checked out at any time | Up to 7 titles on hold at any time | 21-day loan period | Limit 1 renewal**

#### **Create an Adobe.com Account:**

- 1. Open a browser and go to [www.adobe.com](http://www.adobe.com/)
- 2. Click on "Sign in" in the upper right corner:

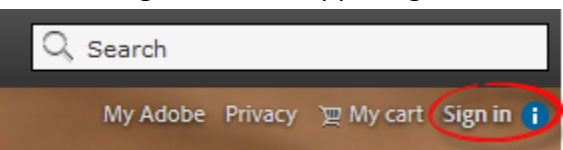

3. On the Sign in page, click "Don't have an Adobe ID?"

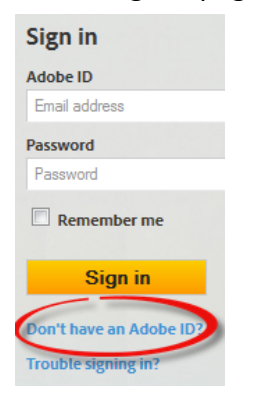

*4.* Fill in the "Create an Adobe ID" form and click "Create". *Be sure to note the email address and password you used*

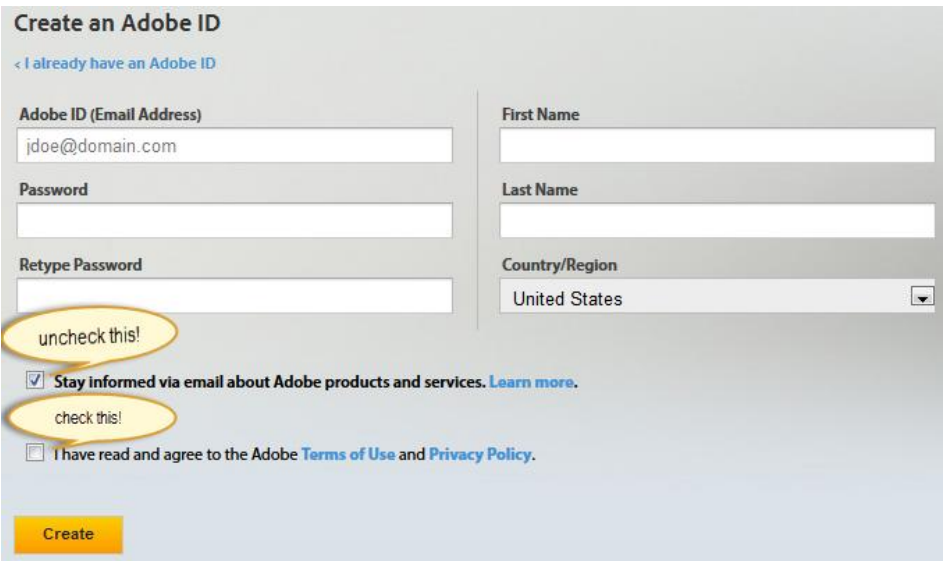

5. Once you're account has been created, click the "Skip" button on the next page

## **Download and Install Adobe Digital Editions (ADE) on Your Computer:**

1. In the browser, go t[o www.mymediamall.net.](http://www.mymediamall.net/) On the My Media Mall page, scroll to the bottom of the page and click on "Software"

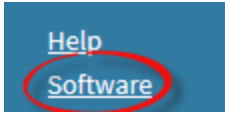

- 2. On the next page, click on "Adobe Digital Editions"
- 3. On Adobe's ADE webpage, click on "Download now" in the upper right of the page

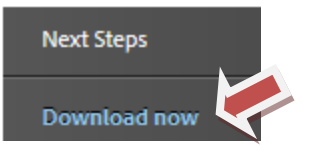

4. Click on the appropriate download for your computer (Macintosh or Windows) and follow the

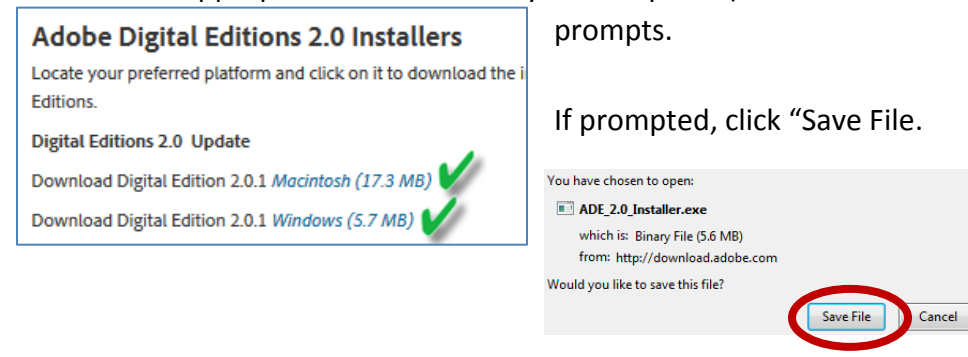

5. Once downloaded, locate the installation file on your computer. Double-click to open it. Click "Run" if prompted and "Yes" to allow ADE to be installed.

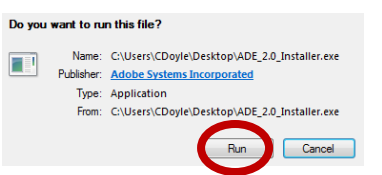

6. Click the box to accept the license terms and then click "Next". Click "Next" again to install the

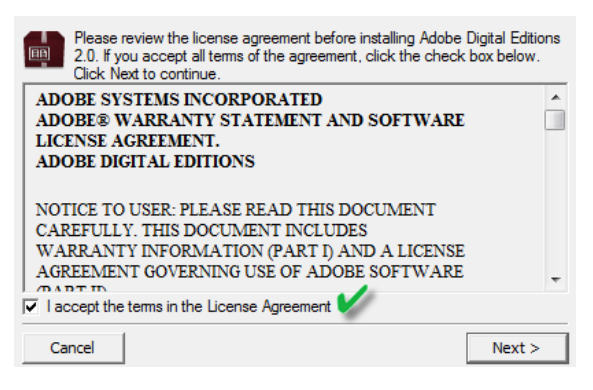

necessary permissions and to install a desktop shortcut on your computer.

7. Click "install" to finish. Then click "Close".

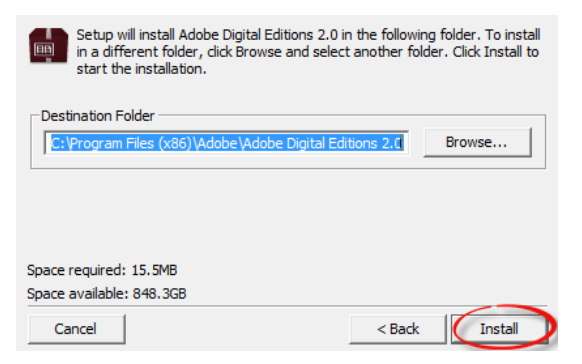

8. Now you need to **Authorize** your computer with your Adobe ID in order to use and transfer ebooks from My Media Mall. To do this, locate the Adobe Digital Editions icon on your computer desktop and double-click it to open ADE:

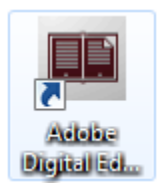

9. Once ADE is open, click on "Help" and then "Authorize":

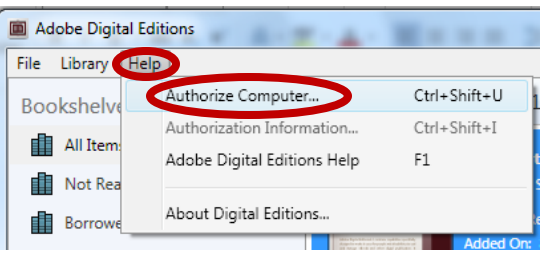

10. Enter in the email address and password you just created earlier at adobe.com and then click "Authorize". You are now ready to find, download and transfer ebook from My Media Mall. You may also use the Adobe ID you used here if you decide to also use 3M Cloud Library

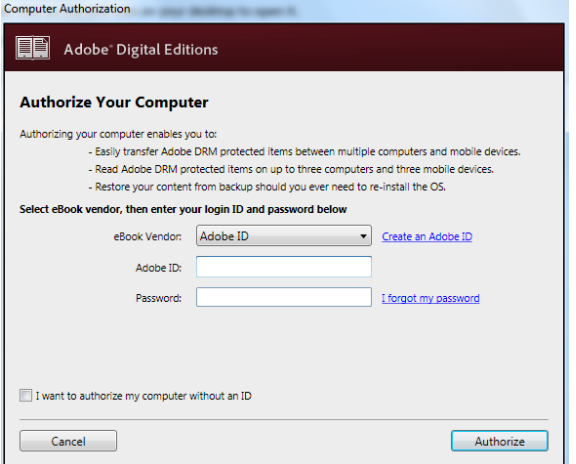

## **Find and Checkout an eBook or Place a Hold:**

1. Go back to [www.mymediamall.net](http://www.mymediamall.net/) and click the "Sign in" link in the upper right corner of the page

Sign In

2. Select "Northbrook Public Library" from the drop-down list and then enter your card number without spaces. Click "Sign In"

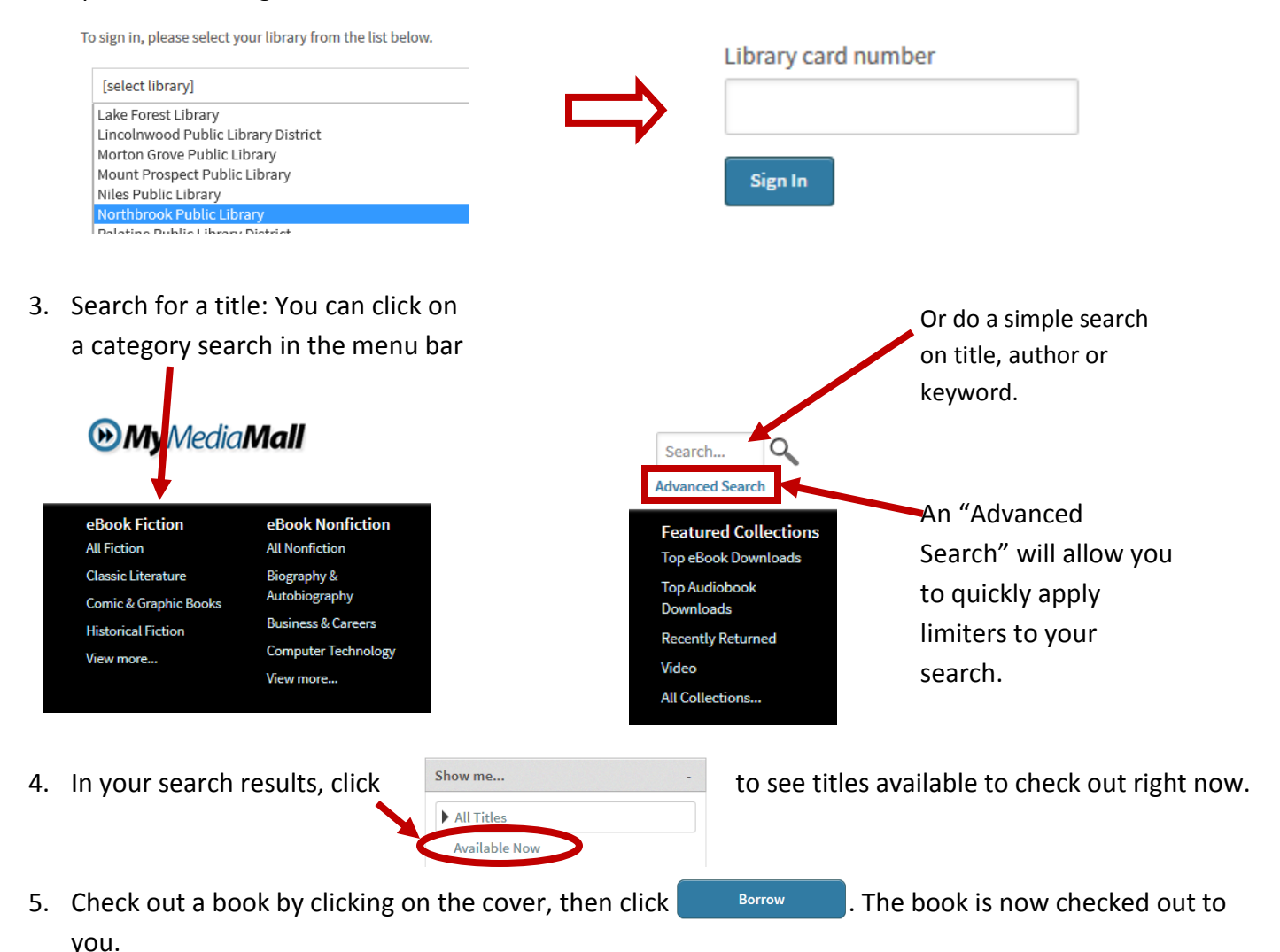

6. If a book is checked out, click the *Place a Hold* button and enter the email address where you wish to be notified. When you receive your notification email, you have 72 hours to log into My Media Mall and click on *Account*, then *Holds.* Check out the book and then follow the download and transfer instructions below.

### **Download and Transfer eBooks to Your ereader:**

Once the book is checked out to you, you'll be taken to your Bookshelf.

- Download DOWNIO 20 1. Click on the "Download"button:
- 2. If prompted, select "**Adobe EPUB**" and then click "Confirm & Download"

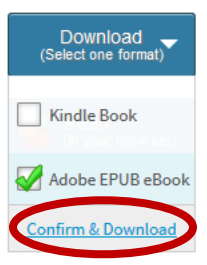

3. A window may pop up asking what to do with the ebook. Select "Open with Adobe Digital Editions" and then click "OK".

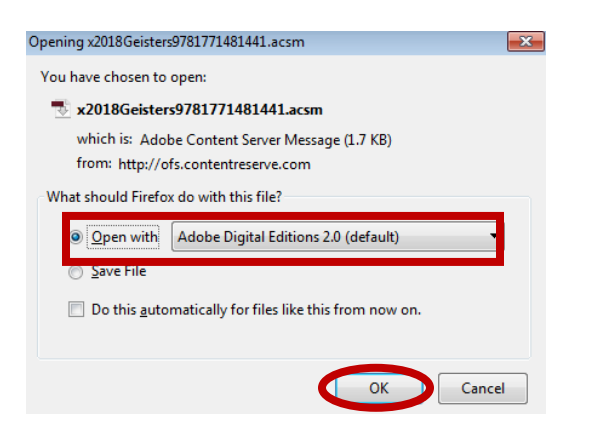

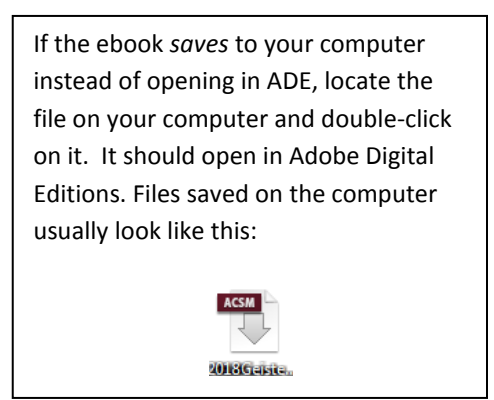

- 4. The ebook will be downloaded into Adobe Digital Editions on your computer and will open automatically.
- 5. To transfer the book to your ereader, click on the  $\blacktriangleleft$  Hibrary button in the upper left corner of Adobe Digital Editions.
- 6. Plug your ereader into your computer with the ereader's USB cable.
- 7. Your ereader will appear in the column on the left in ADE under "Devices".

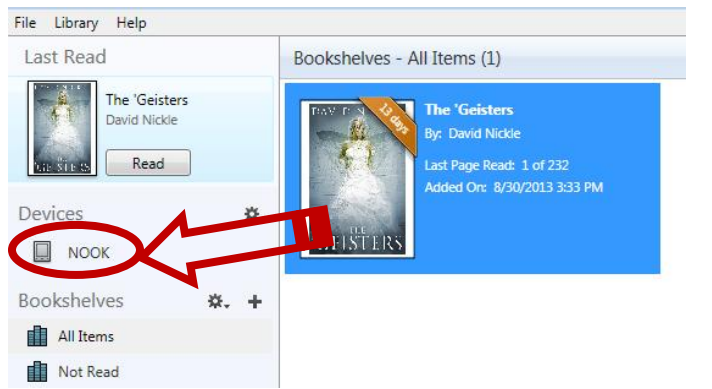

When you see it, **click and hold the mouse button down on the title you want to transfer.** Then drag it over to your device.

8. When you see the green "**+**" sign, you can release your mouse button. The ebook will be copied to your device

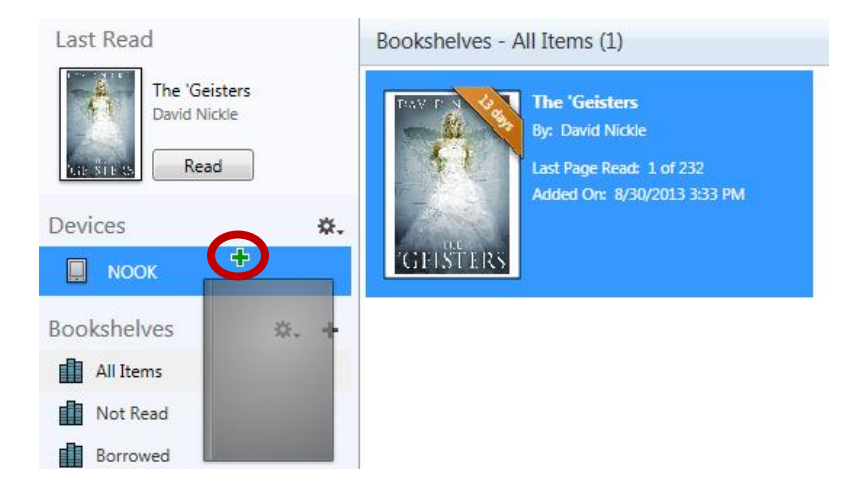

### **Return an eBook:**

- 1. Open Adobe Digital Editions and be sure you're in the "Library" view
- 2. Move your mouse over the title you want to return
- 3. Right-click and then click "Return Borrowed Item"

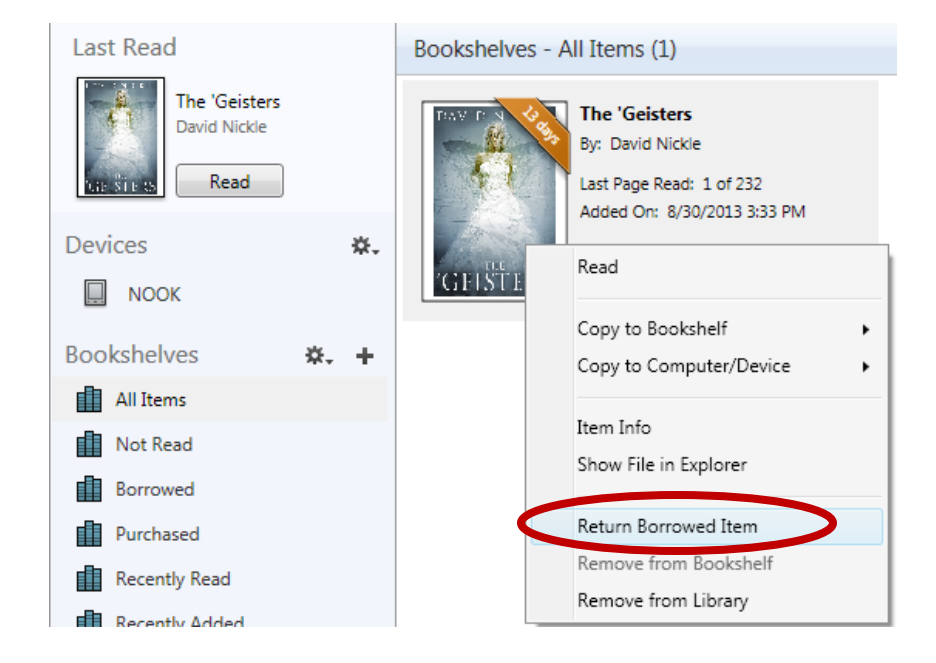

### **Renew an eBook:**

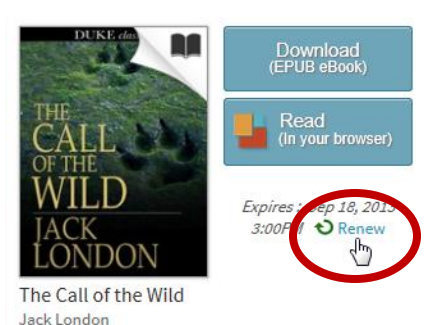

Titles may be renewed once and only if there are no holds on it. An eligible title will be available to be renewed **3 days prior** to its due date.

#### **To Renew:**

- *1.* Go to the *My Media Mall* site and sign in.
- *2.* Tap on *Account* and then tap *Bookshelf*.
- *3.* If a title can be renewed, tap the *Renew* link.

**Renewals in My Media Mall behave like holds: after tapping** *Renew***, you will be placed on the holds list for the title.** 

**When your original checkout expires, you will receive an email that a hold on that title is available for you. Go into your account in** *My Media Mall***, go to** *AccountHolds* **and checkout the title. You will need to download it and transfer it again to your device.**

**Northbrook Public Library | 1201 Cedar Lane, Northbrook Illinois, 60062 | 847.272.6224 | [www.northbrook.info](http://www.northbrook.info/)** *Need more ebook help? Northbrook residents can set up a 1-on-1 appointment by calling the Multimedia Department*